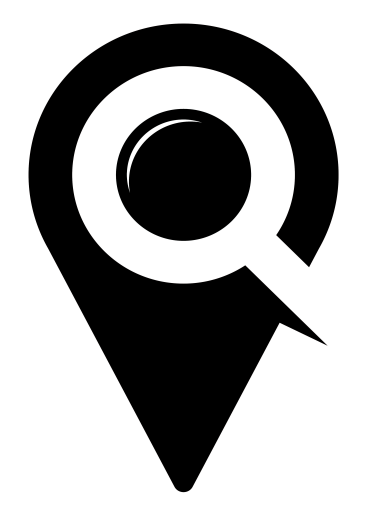

# FORM BUILDER

## GETTING STARTED GUIDE

Begin by selecting the "Form Builder" tab under the "Organization" dropdown in the left side navigation.

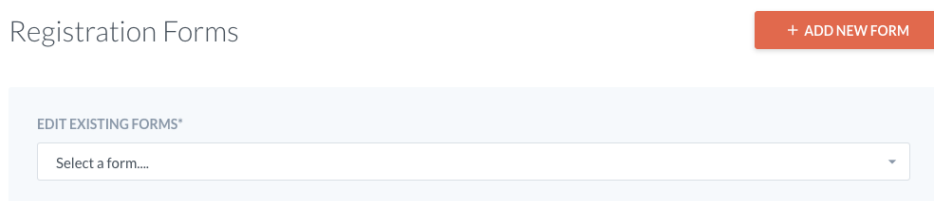

Select the orange "+Add New Form" button.

Give your form a name in the "Name Form" box. *Note: You will need to remember what is asked in this form when creating your events. We suggest using the event name as the form title, or name your form using the questions asked within it. For example: Age+FavoriteColor+Allergies*

Add the form elements that best help to obtain information from your patrons.

### Form Elements

Text Field Use a text field to express/capture a short answer response (one word or a full sentence)

### Text Area

Use a text area to convey a longer response from attendees (several sentences)

### Drop Down

Use a drop down menu to create a limited selection of responses that your patron can choose from.

### Checkbox

Use a checkbox for legal agreements or terms of service/use acknowledgement for your events. Upload a document for registrant to read, and they must check the box to agree to terms before they are able to complete the registration process. The uploaded document will also be emailed to the patron in their event signup notification email

### Polaris (libraries only)

Use the Polaris form to validate library/membership card numbers and pins before patron is able to register for an event

The "Field Label" selection is where you will add the question that is being asked. If this field requires an answer to complete registration, be sure to select the "Required?" box after typing in your question.

In the drop down form element, place drop down answer options in the "Option Name" field. The "Value (Optional)" field can be used to send a value associated with the corresponding "Option Name" answers to your server. Add and delete answers by selecting the addition and subtraction circles to the right of each field.

Be sure to select the green "SAVE" button to save your form.

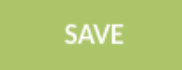